# **CJA eVoucher**

# **Attorney Quick Reference Guide**

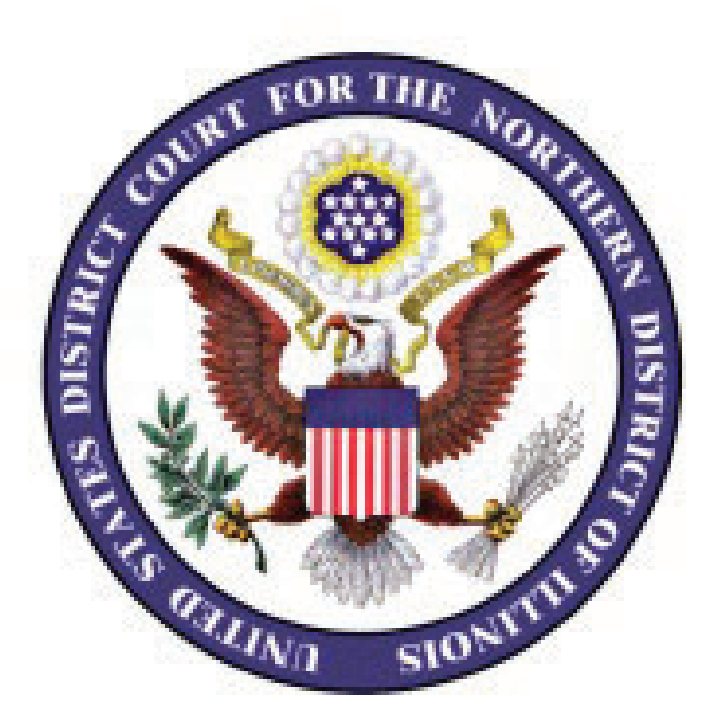

**ILND February 2015 Rev. May 2017**

#### **Contents**

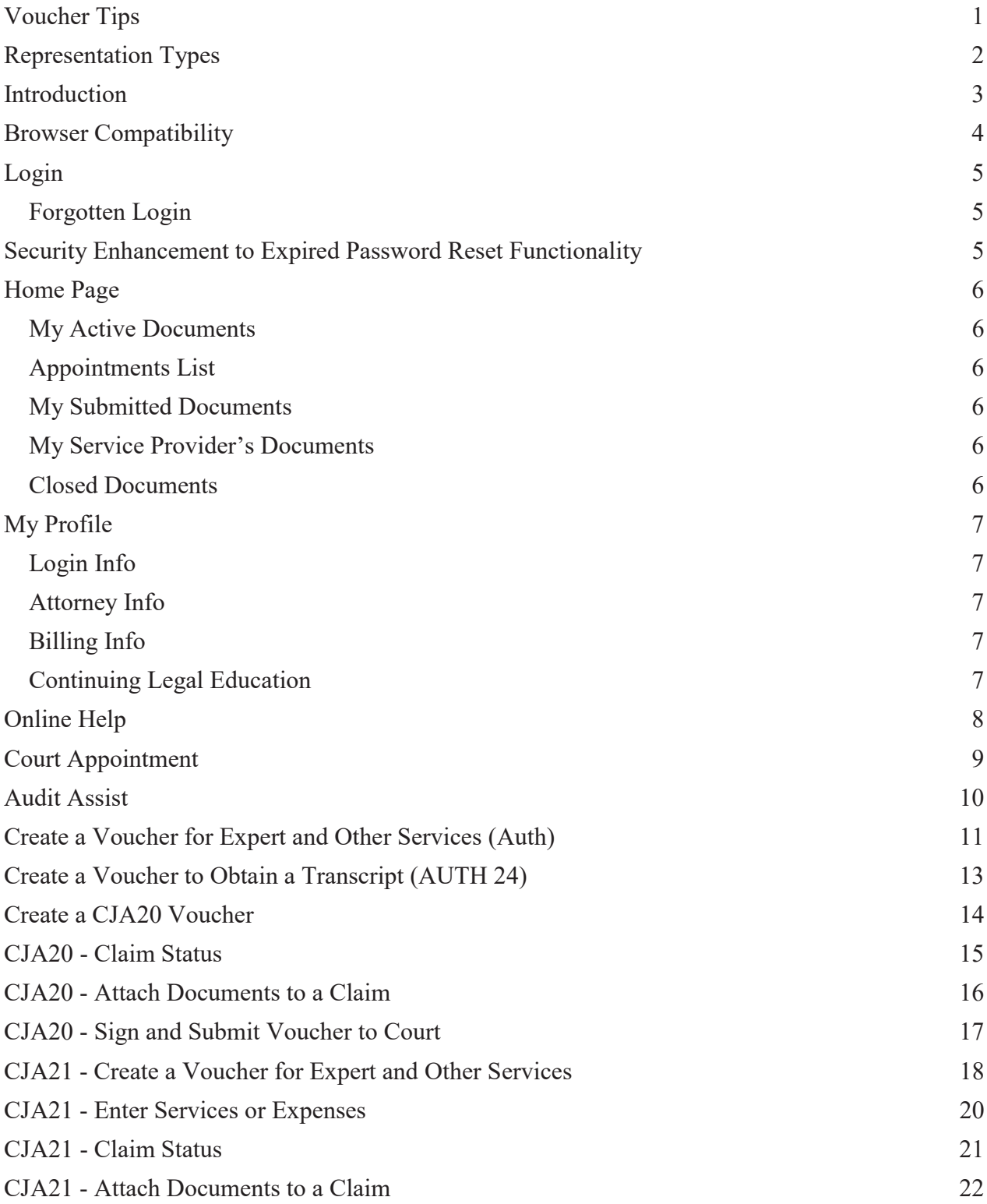

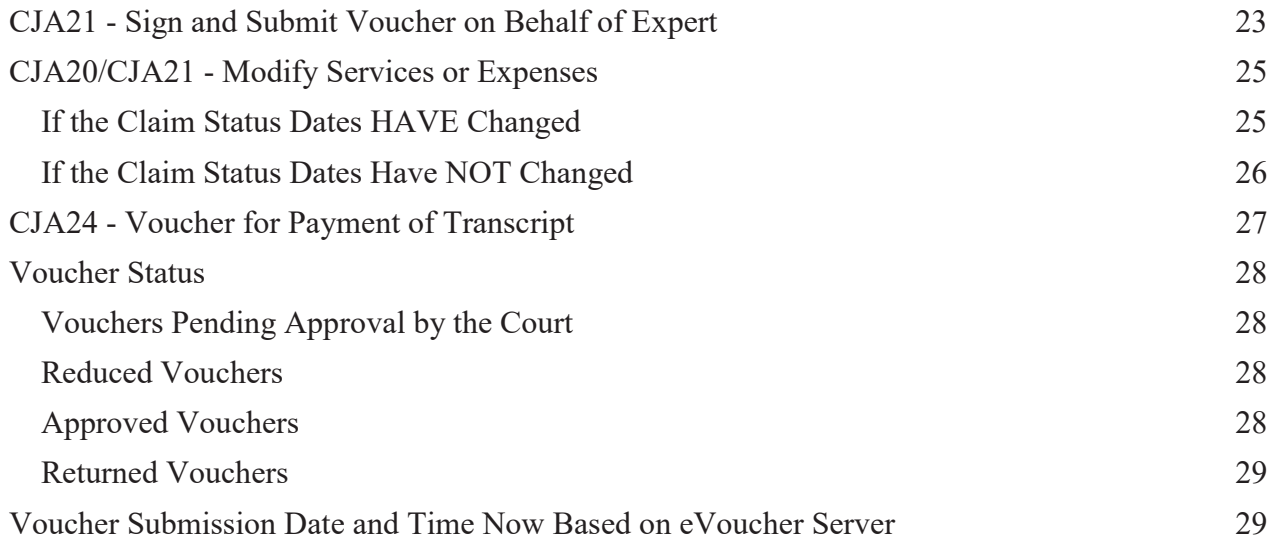

#### **Voucher Tips**

- Enter the correct "start" and "end" dates on **Claim Status** page. Do not use the default date as ending date for your voucher.
- $\bullet$  Be specific with travel, include start and stop addresses.
- Submit authorization requests for service providers BEFORE work begins; don't wait until you receive the invoice.
- List the docket entry number and corresponding number of pages for court documents.
- Attach supporting documentation.
	- o All relevant financial documentation (attach copies of receipts for expenses over \$50)
	- o Supporting memorandum order for interim payments
	- o Case budget motions and orders (including supplemental orders)
- Include the name of the court reporter on the AUTH24 in the **Proceeding to be Transcribed** box.
- x Enter the **Disposition Code** in the **Public/Attorney Notes** section on the confirmation page of final vouchers.

#### **Type of Disposition** Code

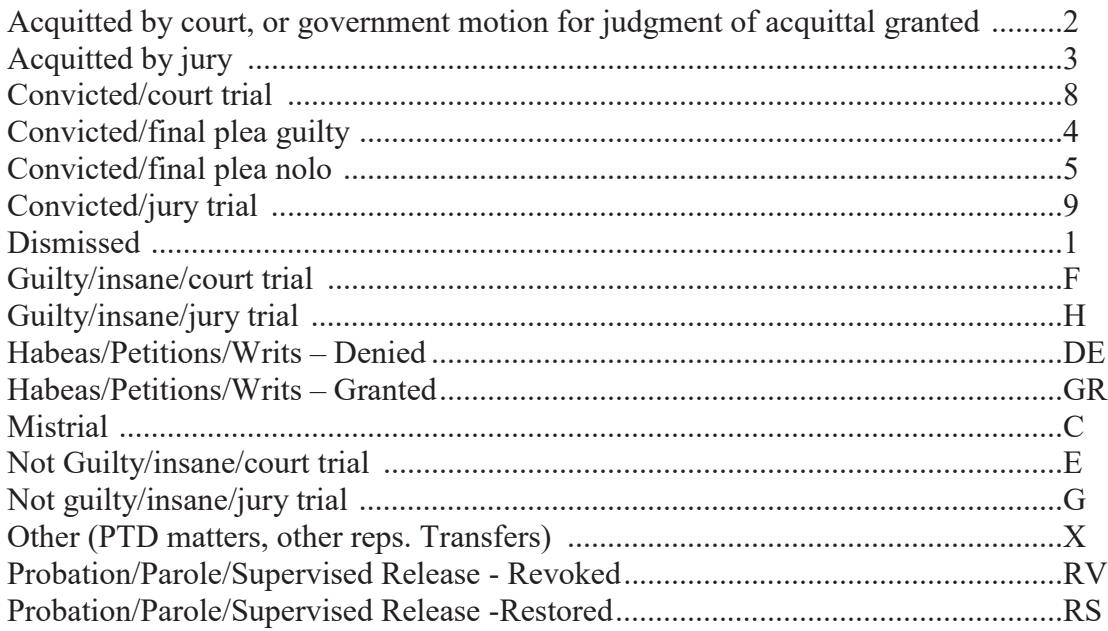

### **Representation Types**

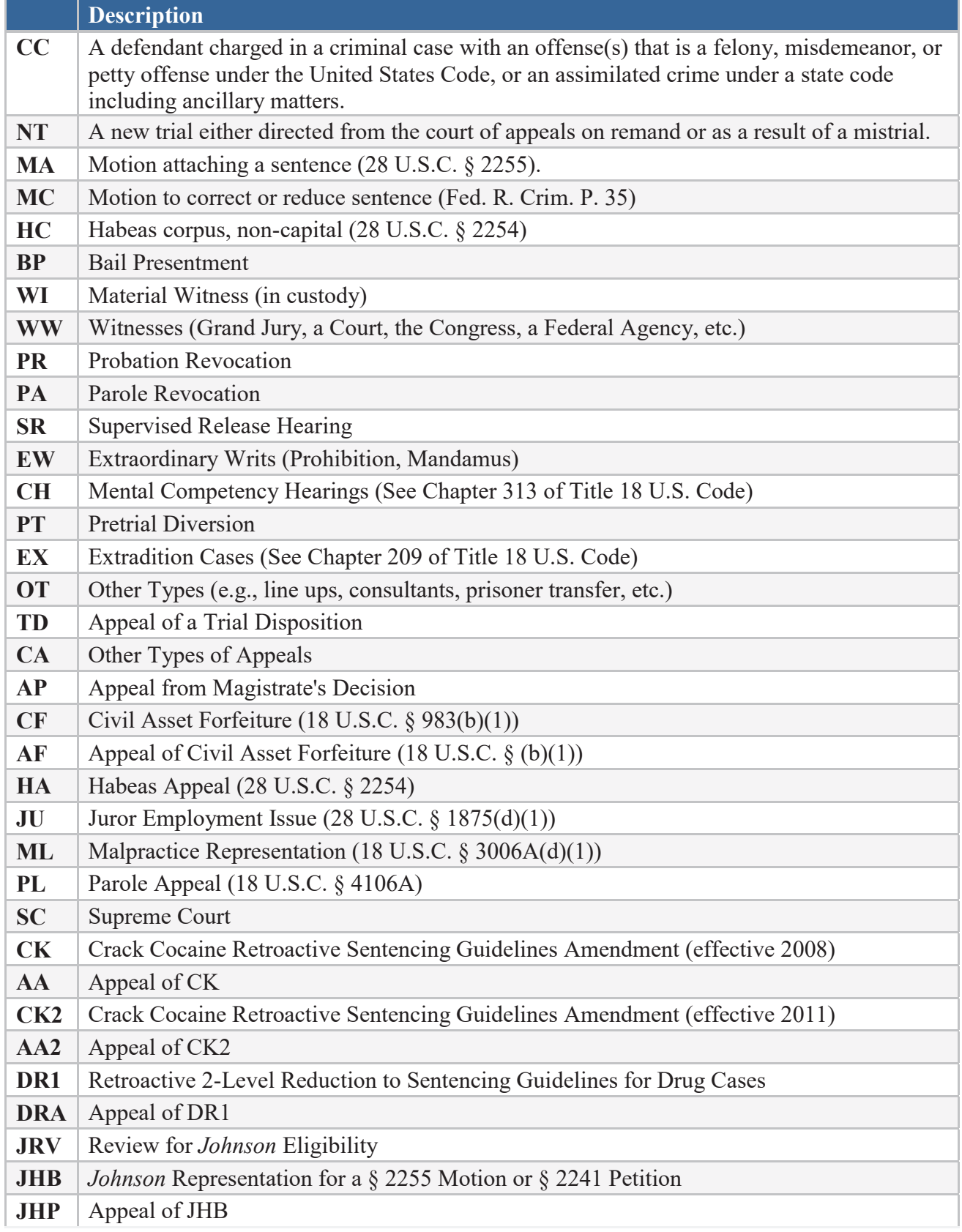

#### **Introduction**

The CJA eVoucher System is a web-based solution for submission, monitoring and management of all Criminal Justice ACT (CJA) functions.

The eVoucher program allows you to

- submit Authorization requests for expert service providers;
- upload supporting documents to claims or Authorization requests;
- submit your claims electronically to the court; and
- take an active part in monitoring costs through reports.

**Claims are not viewable by Clerk's Office staff until they are submitted, nor can any other attorney view your claim information.**

#### **Browser Compatibility**

- Windows: Internet Explorer 8 or newer
- Apple Macintosh: Safari 5.1
- Apple Mobile: Safari.

CJA eVoucher will not work with Chrome, Firefox, Microsoft Edge, or any other browser not listed above. Additionally, you may need to reset the browser's cache for the program to work correctly.

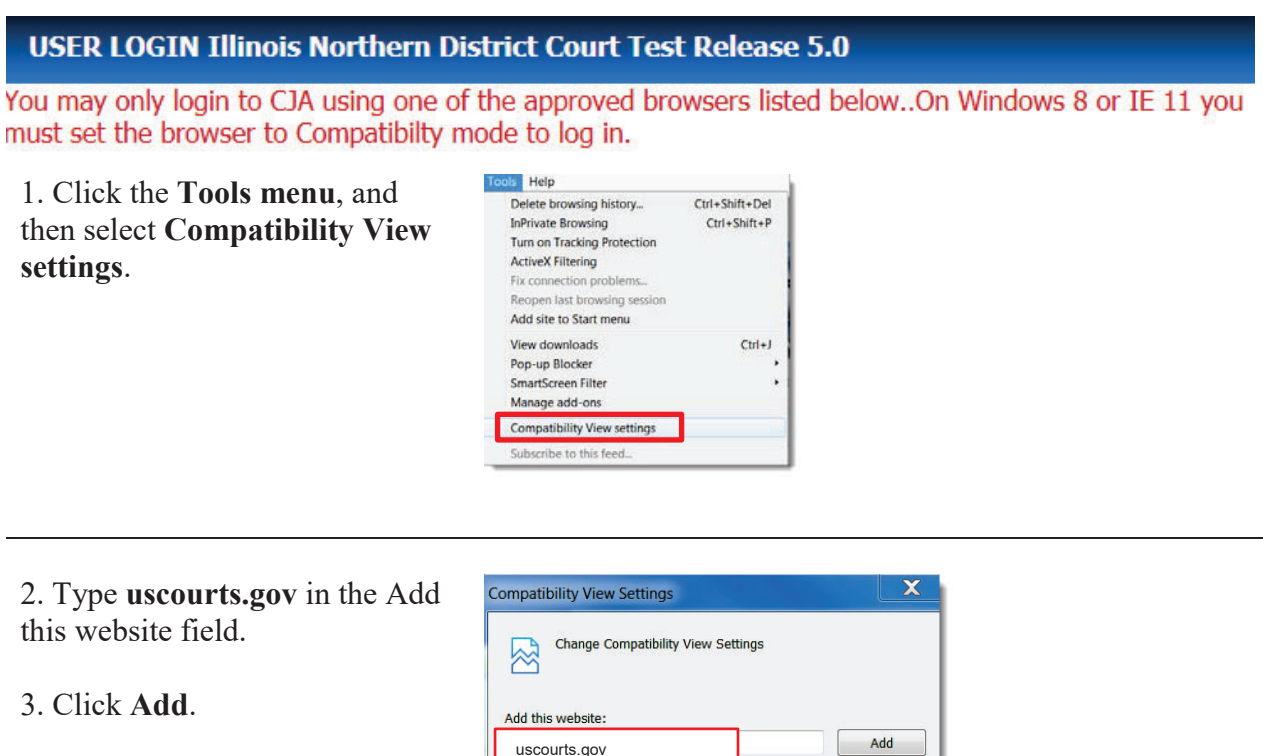

uscourts.gov

Websites you've added to Compatibility View:

Remove

4. Check the box next to **Display intranet sites in Compatibility View.** 

5. Click **Close.** 

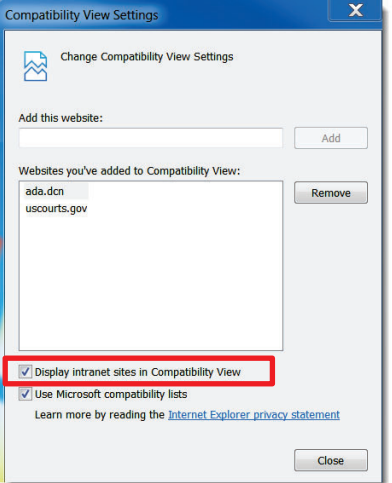

#### **Login**

- Passwords must be a minimum of eight characters, and include uppercase, lower case, number, and symbol.
- $\bullet$  Passwords expire every 180 days.
- If you enter an incorrect password more than three times, you will be locked out. Please email cja\_ilnd@ilnd.uscourts.gov to have your password reset.

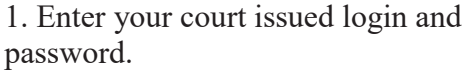

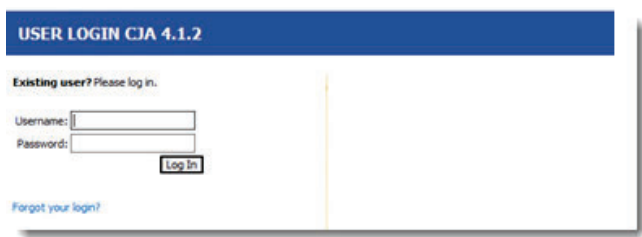

## 2. Click **Log In**.

#### **Forgotten Login**

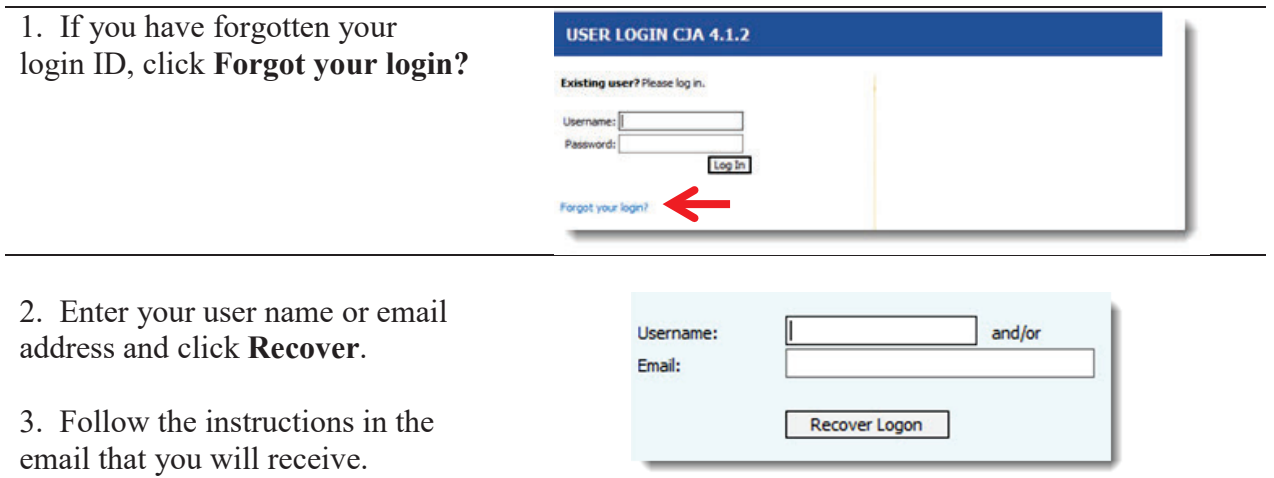

#### **Security Enhancement to Expired Password Reset Functionality**

Users clicking on the "Forgot your login?" link on the eVoucher home page receive an email with instructions and a link to reset their password.

- In CJA eVoucher v5.0, this link now expires if it is not used within 24 hours.
- The user may only click on the link once, after which the link becomes invalid.

#### **Home Page**

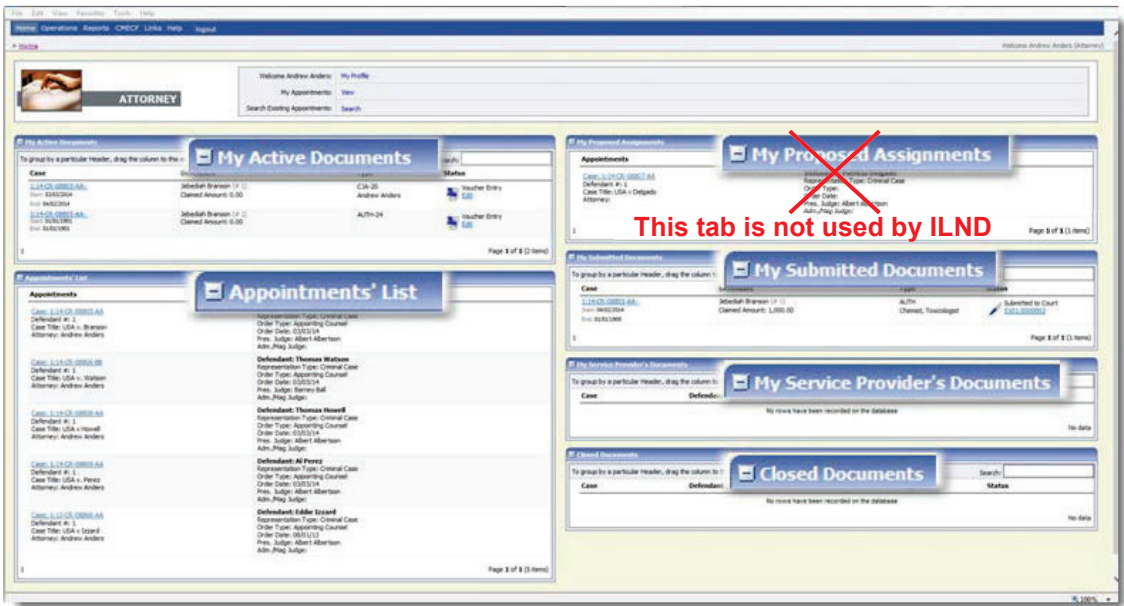

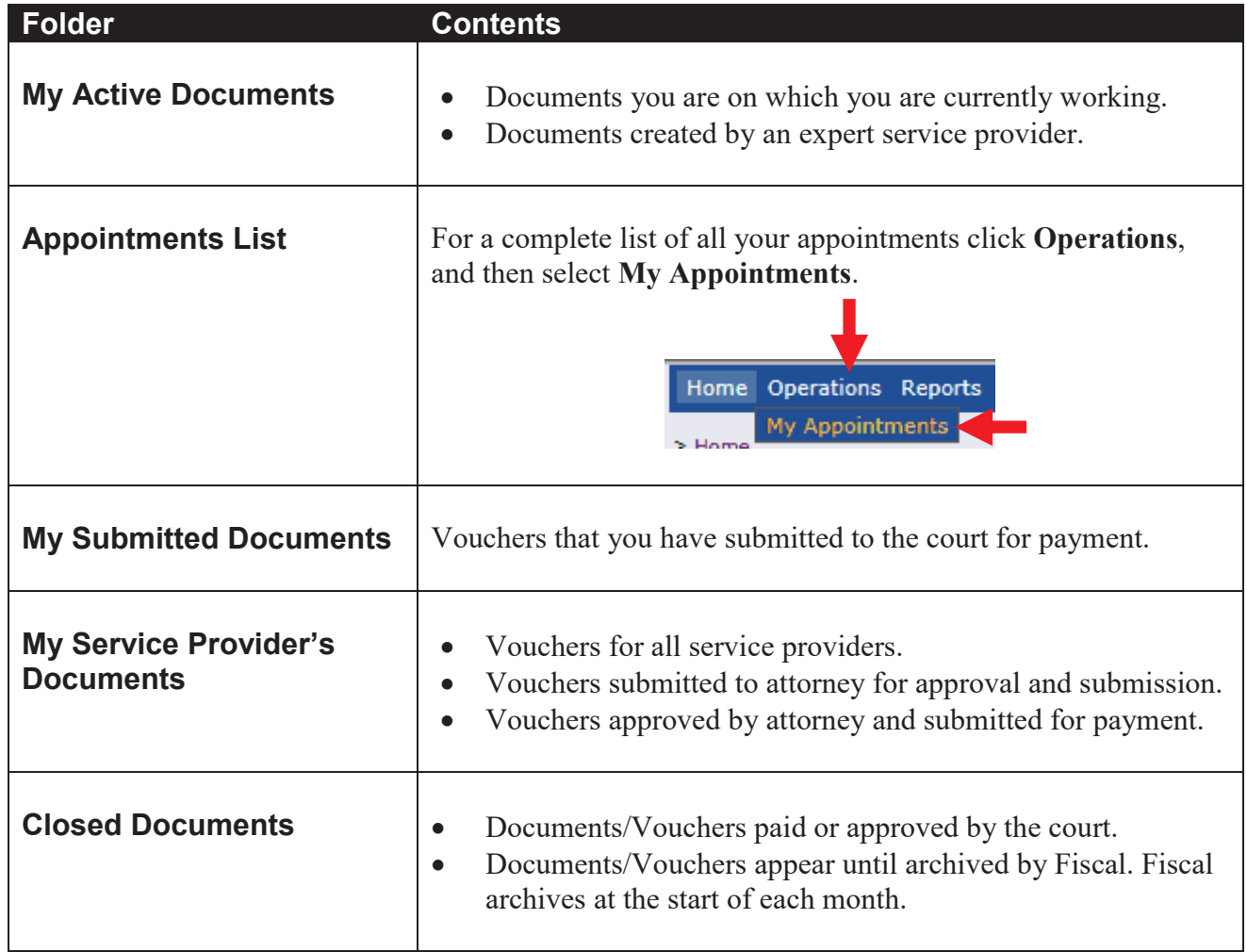

#### **My Profile**

#### 1. Click **My Profile**.

**Welcome Test Attorney:** My Profile My Appointments: View **Search Existing Appointments:** Search

#### **Login Info**

- Edit your username.
- Edit your password.

#### **Attorney Info**

- Add your Bar number.
- Change your contact

information.

• Change your email address.

#### **Billing Info**

To change your billing information email your current W9 to cja\_ilnd@ilnd.uscourts.gov

#### **Continuing Legal Education**

This tab is not used by ILND.

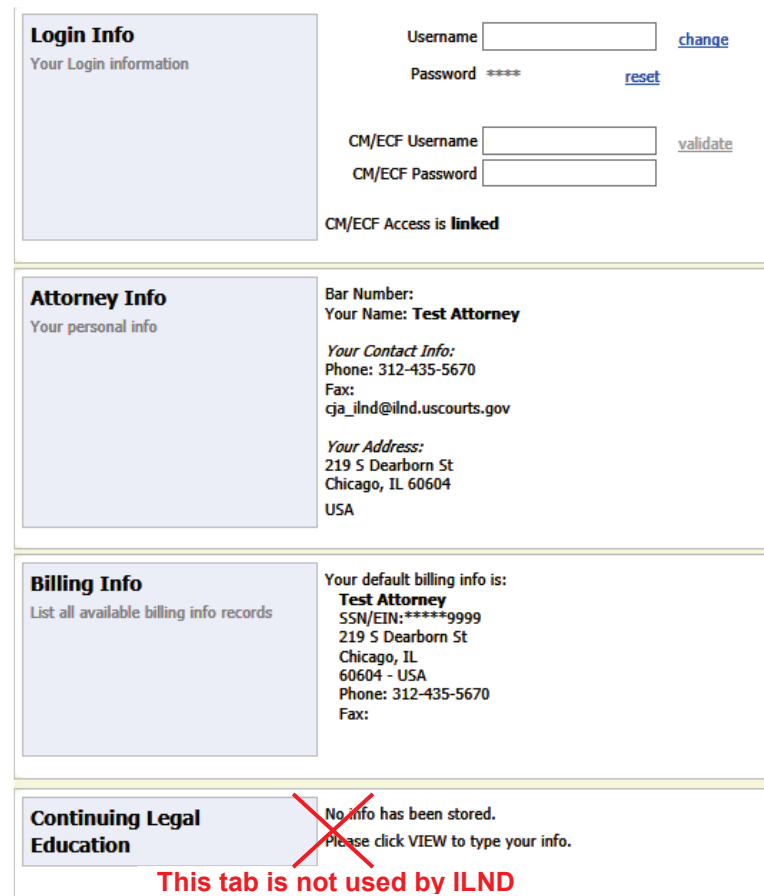

#### **Online Help**

A **Help** feature is now imbedded in eVoucher. Help content is tailored to each user type. When the user accesses the links, a new window opens to display the help content.

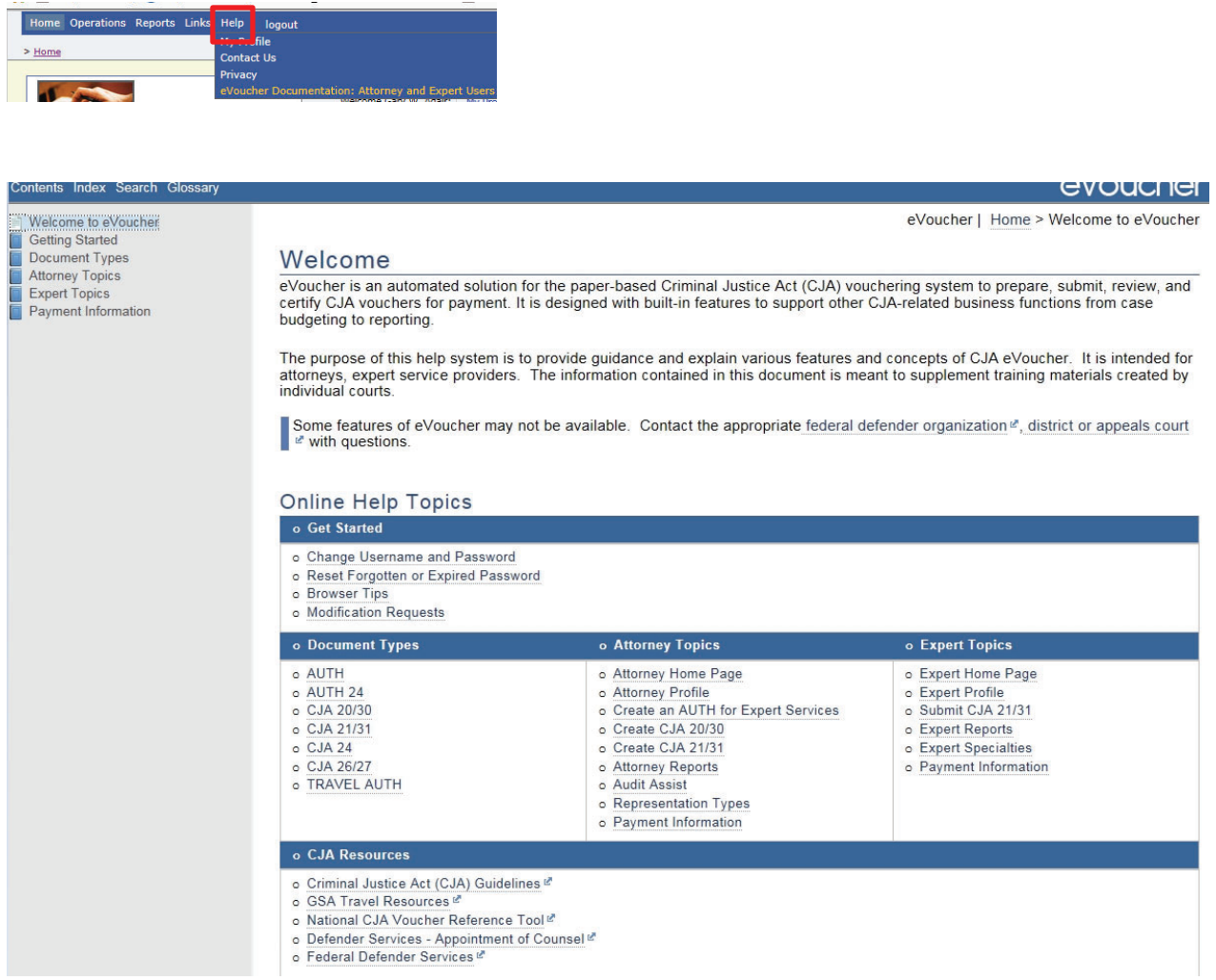

#### **Court Appointment**

When the Court makes an appointment, CJA eVoucher generates and sends an email notifying the appointed attorney. This email confirms the appointment and includes a link to CJA eVoucher.

A complete list of your appointments can be found by clicking **Operations**, then **My Appointments**.

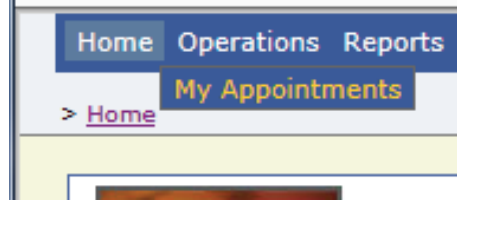

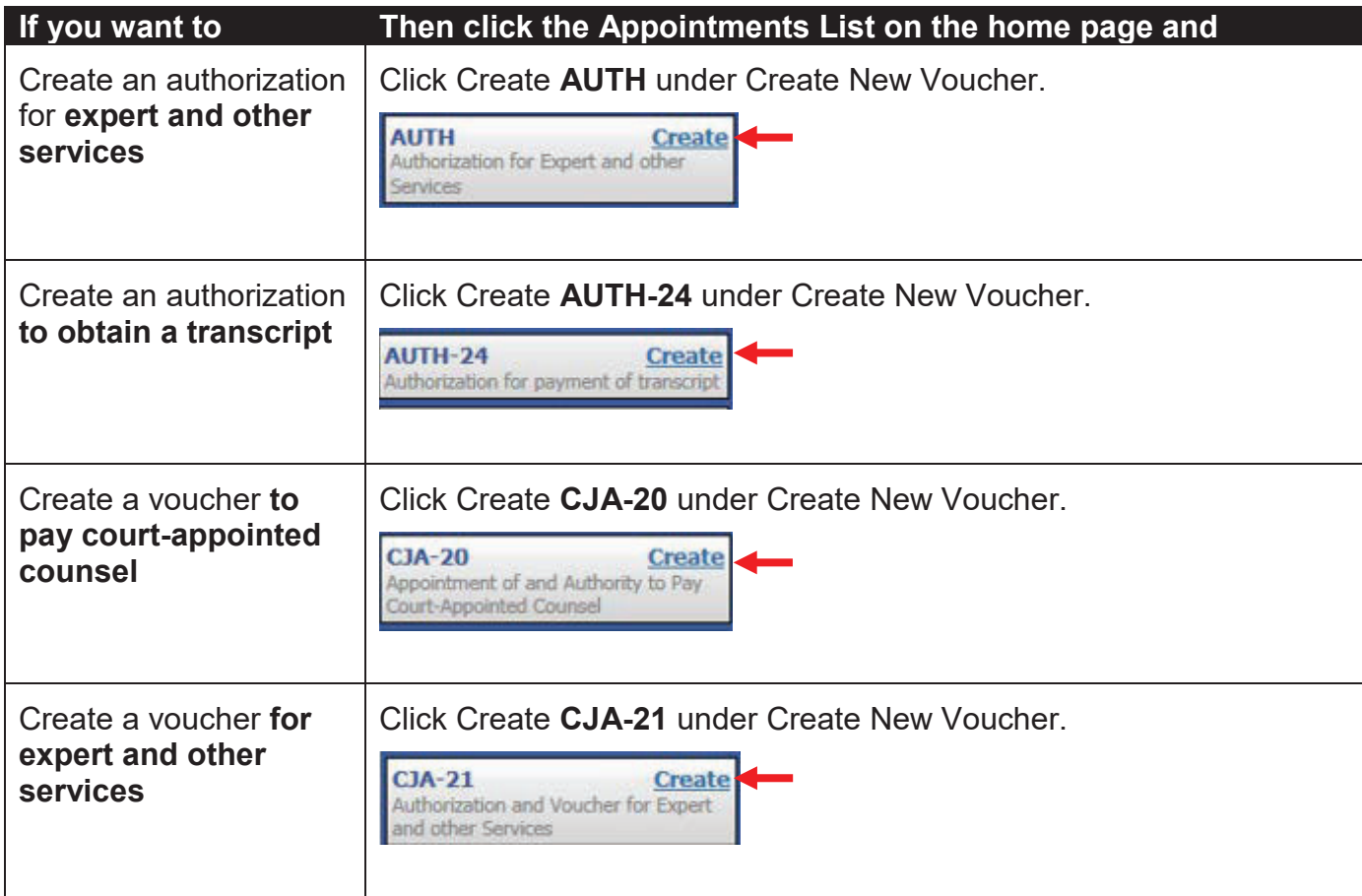

#### **Audit Assist**

Audit Assist helps you to identify errors and issues with your vouchers BEFORE you submit them to the Clerk's Office for processing. We strongly encourage you to use this tool, as it will reduce the amount of time that it takes to process your voucher and send your payment.

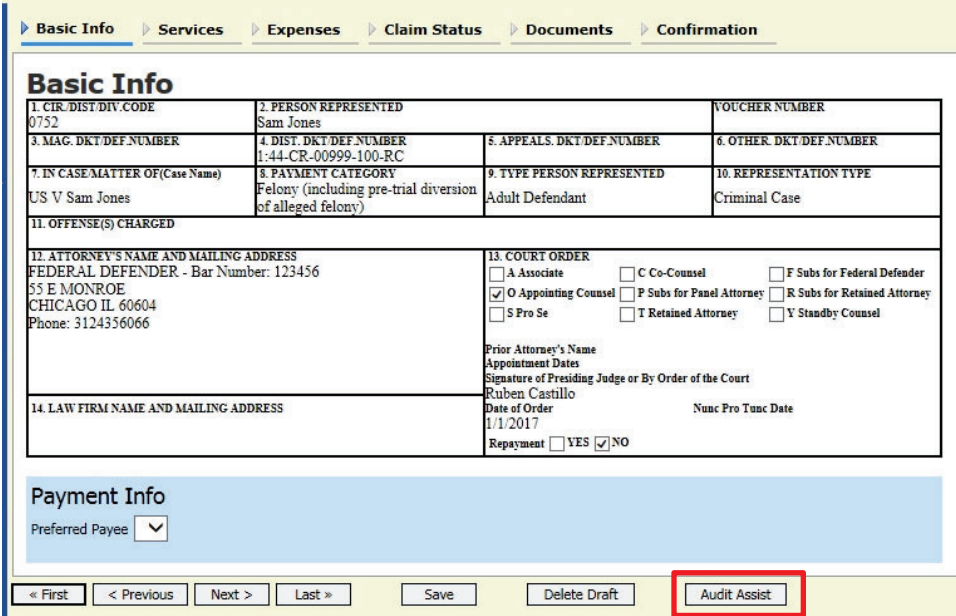

In this example, an attorney user would be required to resolve the error before submitting the document to the court. Warnings are for informational purposes. However, we recommend that you resolve any issues before submitting your voucher.

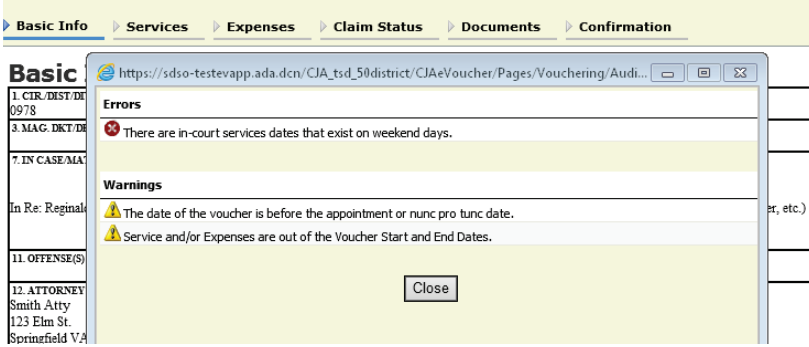

**Red** errors must be corrected prior to submitting your voucher.

Yellow warnings are information and items that you should double check before submitting your voucher.

#### **Create a Voucher for Expert and Other Services (Auth)**

**All AUTHs in excess of \$2,500 must be approved by the presiding judge on the case and the Chief Judge of the 7th Circuit. Clerk's Office staff will submit these completed AUTHs for approval.**

1. Select the case from the **Appointments** List on the Home page.

2. Click **Create** next to **AUTH** on the **Appointment Info** page.

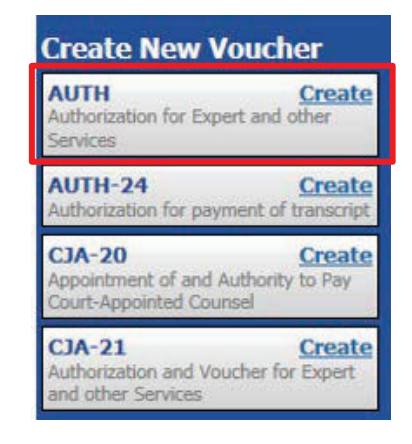

 $\overline{\triangleright}$  Basic Info  $\overline{\triangleright}$  Documents  $\overline{\triangleright}$  Confirmation

#### 3. Enter the **Estimated Amount.**

4. Enter the hourly rate in the **Basis of Estimate** field.

5. Enter a brief description of and justification for services in the **Description** field.

6. Select the **Service Type**.

7. If you know the name of your provider, enter the name in the **Requested Provider** field.

8. Click **Save**.

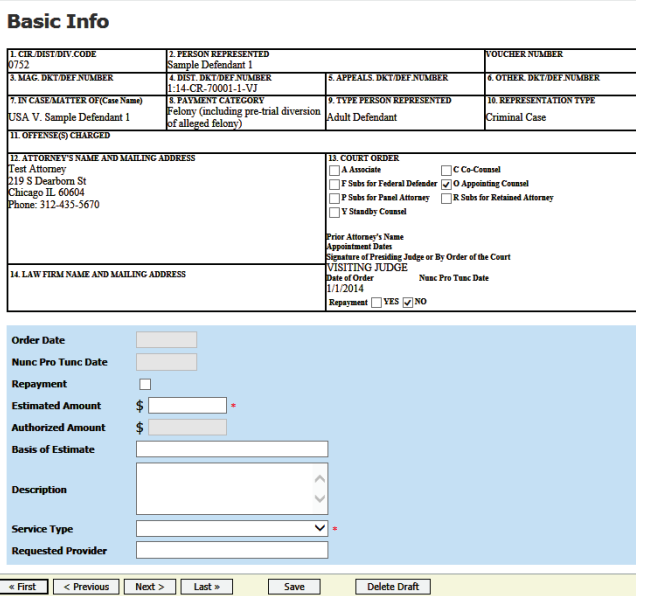

Basic Info Documents De Confirmation **Optional: Upload documents (steps 9- 12.) Supporting Documents** File Upload (Only Pdf files of 10MB size or less!) C:\Users\rogersp1\Deskto<mark>nBrowse...</mark> 9. Click the Documents tab.  $File$ **Description** Resume of Joe Doe Expert Upload 10. **Browse** and select the document to be attached. Examples of documents that may be attached 11. Add the title of the document in the • Resumes of experts description field. • References for experts Justification of services 12. Click **Upload**, and then click **Save**. 14. Click the **Confirmation** tab. **Basic Info**  $\triangleright$  Documents  $\triangleright$  Confirmation Attention: The notes you enter will be available to the next approval level. 15. Add any brief notes. **Public/Attorney Notes are viewable by all Court users.** 16. Check the affirmation box.  $\sqrt{ }$  I swear and affirm the truth or correctness of the above statements Submit Date: 11/7/2014 7:43:16 17. Click **Submit.** 

18. A confirmation screen displays indicating successful submission.

**Success** 

This document has been submitted. Please keep the following document number for your own records:

0752.0413771

Back to: **Home Page Appointment Page** 

#### **Create a Voucher to Obtain a Transcript (AUTH 24)**

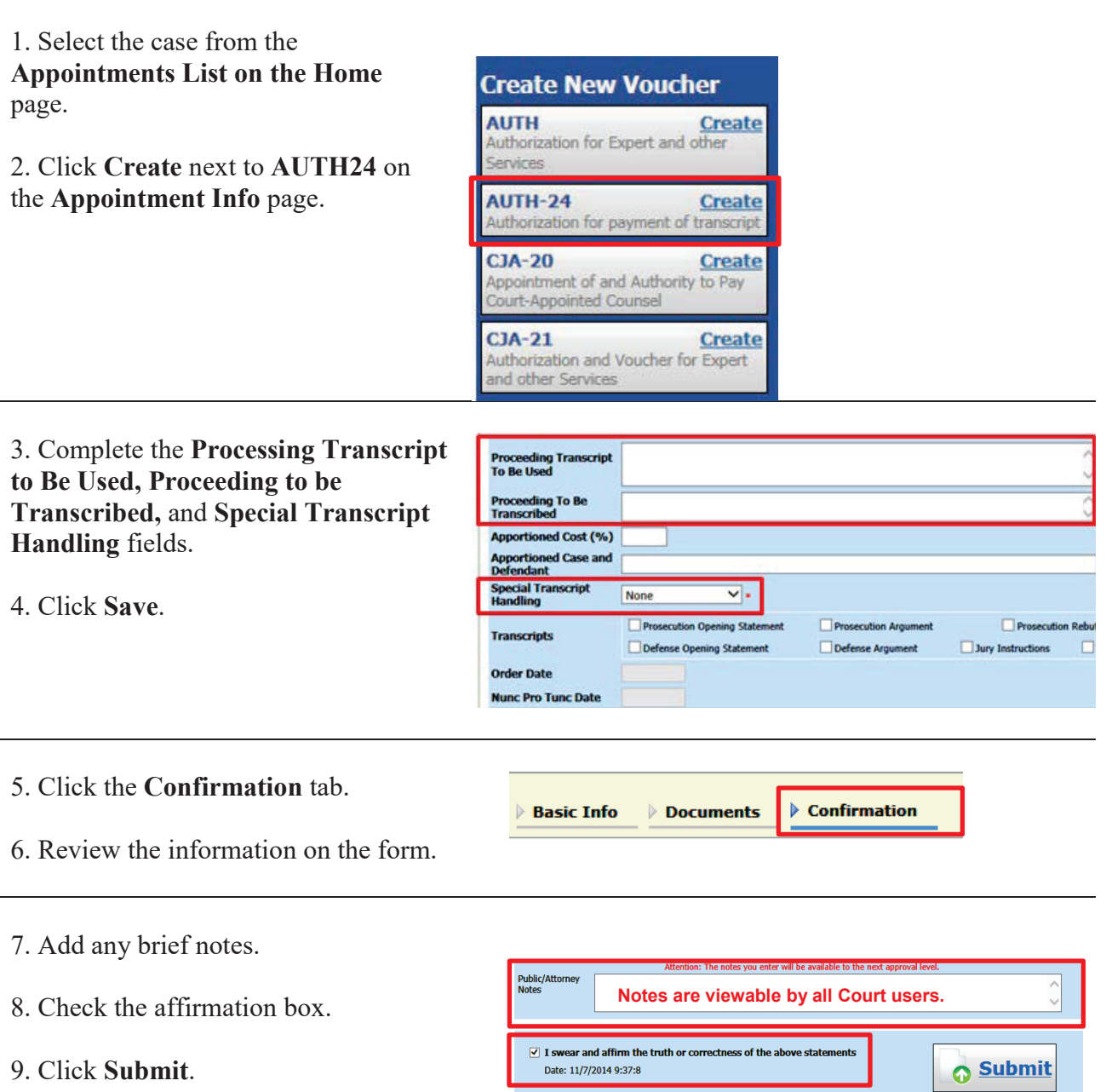

10. A confirmation screen displays indicating successful submission.

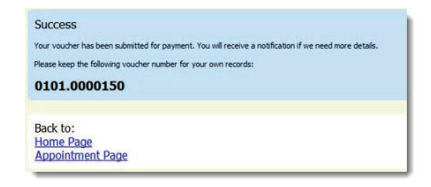

#### **Create a CJA20 Voucher**

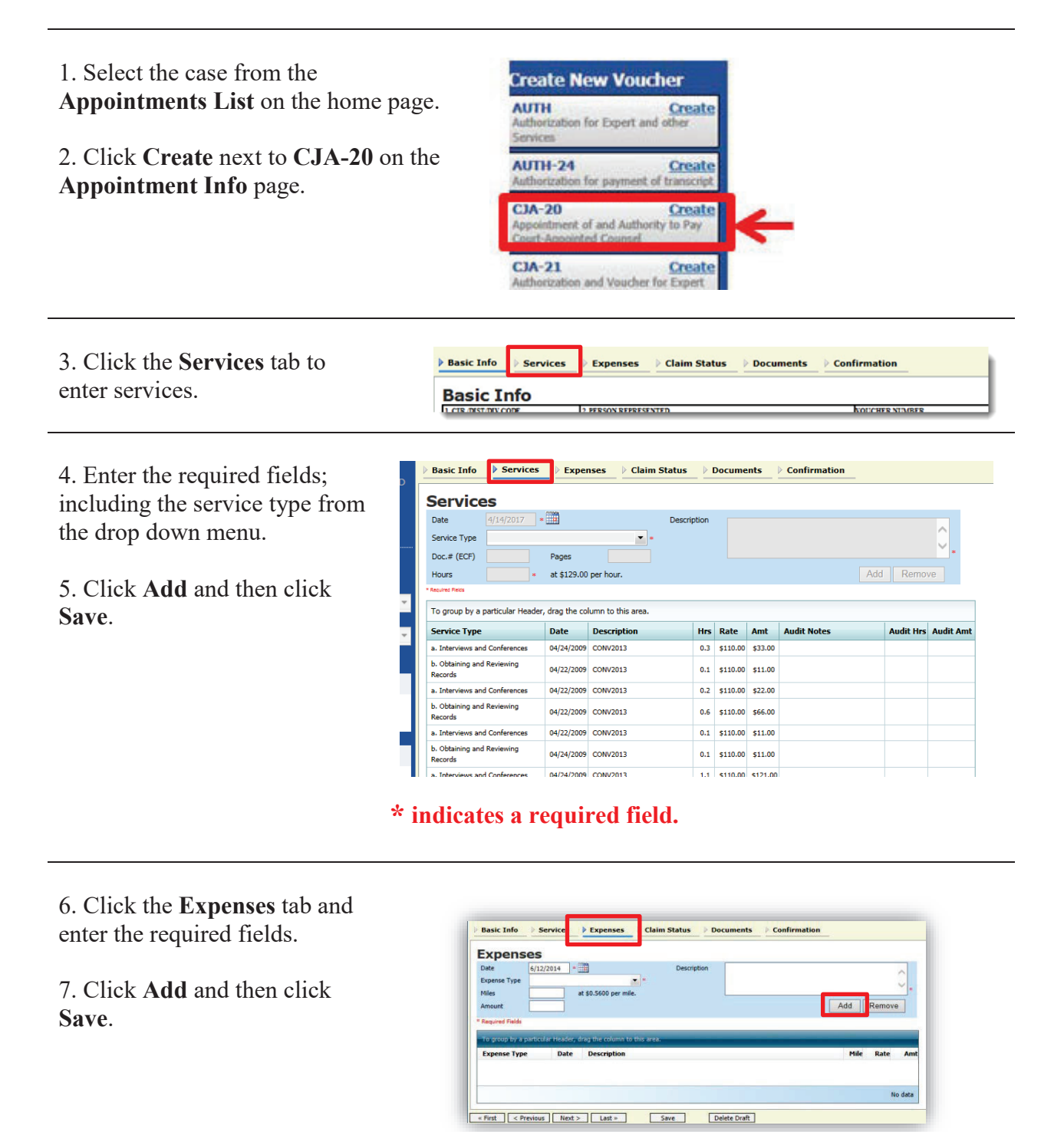

If you see an error message indicating that the service and/or expenses are out of the voucher start and end dates, correct the date(s) so that all services and expenses are within that date range you set on the Claim Status tab.

#### **CJA20 - Claim Status**

- Final payment after all of your services have been completed.
- x Interim payment- allows for payments in segments. A **court order is required** when requesting an interim payment. The court order must be signed by the presiding judge and the Chief Judge of the  $7<sup>th</sup>$  Circuit.
- Supplemental payment may be requested due to a missed or forgotten receipt after final payment number has been submitted.
- Withholding Return Payment amounts previously withheld can be requested.

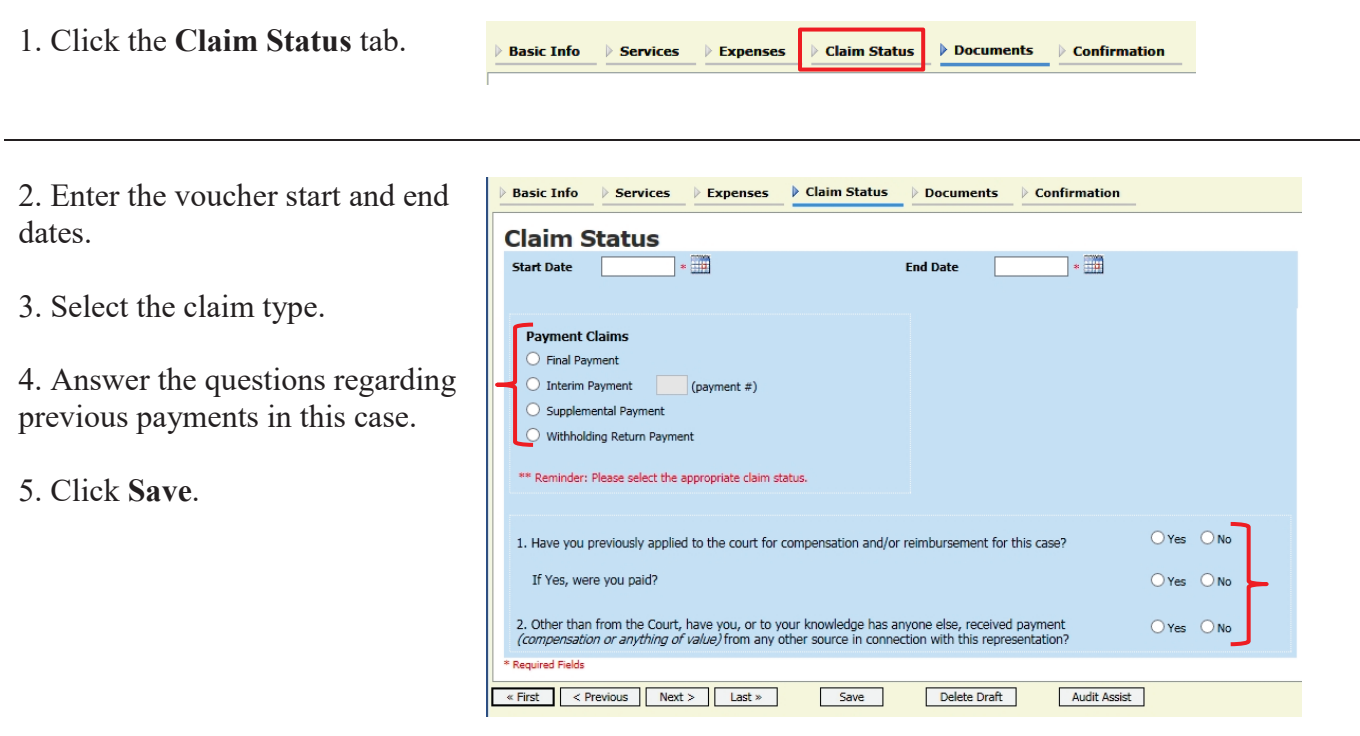

You may see an error message indicating that the service and/or expenses are out of the voucher start and end dates. This message will disappear once you change the dates in the claim status.

#### **CJA20 - Attach Documents to a Claim**

Attorneys and court staff may attach documents that support the claim.

- x *Claims in excess* memo to presiding district judge
- Court orders, including orders for interim payments
- $\bullet$  Travel receipts
- $\bullet$  Receipts for other single item expenses greater than \$50.00
- Memo indicating reason for delay in submission
- Memos to the judge

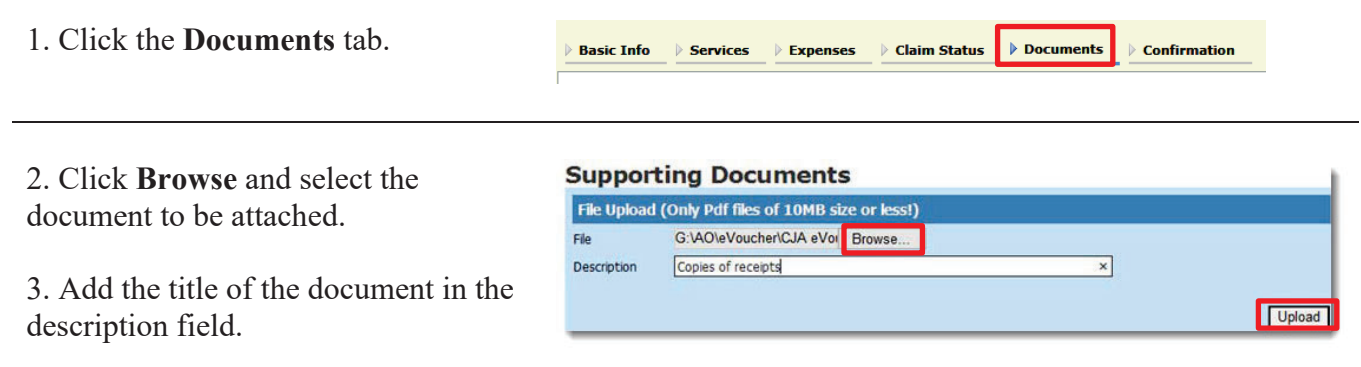

4. Click **Upload** and then click **Save.** 

#### **CJA20 - Sign and Submit Voucher to Court**

The notes field may be used to provide brief statements to the Finance Department. However, any information of substance needs to be in a memo and attached to the voucher.

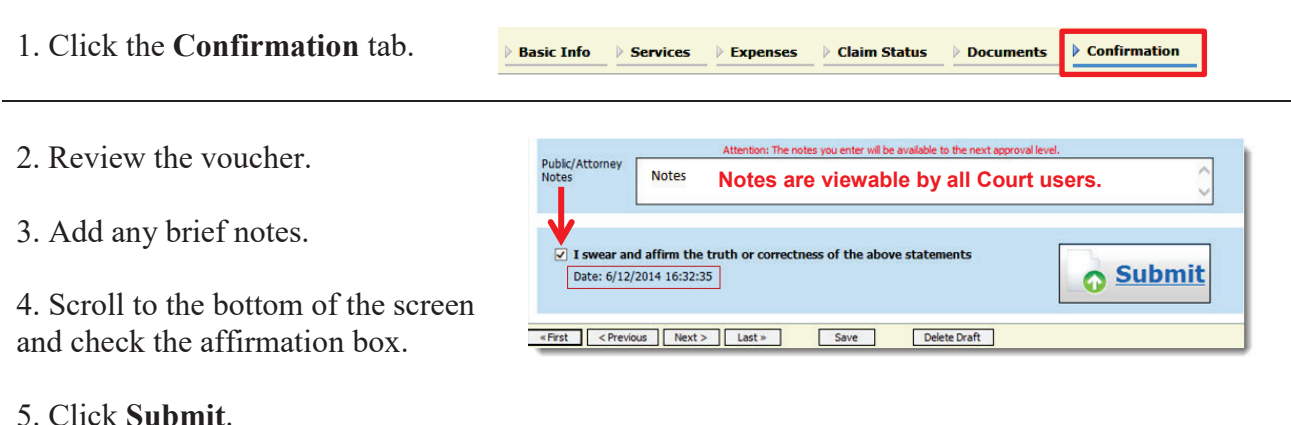

Success Your supplier has been not ad for a Please keep the fo 6. A confirmation screen displays 0101.0000150 indicating successful submission. Back to:<br>Home Page<br>Appointment Page

#### **CJA21 - Create a Voucher for Expert and Other Services**

1. Select the case from the **Appointments List on the Home** page.

2. Click **Create** next to **CJA-21** on the **Appointment Info** page.

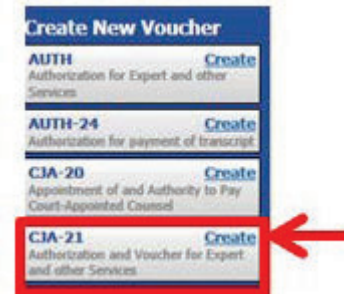

- 3. Select authorization type.
	- A. Select **No Authorization Required** if
		- services do not exceed \$800, or
		- $\bullet$  prior authorization obtained outside of eVoucher, or
		- timely procurement of services cannot await prior authorization. **Go to Step 4.**
	- B. Select **Use Existing authorization** if authorization has been obtained through eVoucher. **Go to Step 9.**

#### **Authorization Selection**

**No Authorization Required** If your voucher compensation is under<br>the statutory limit and does not require prior authorization.

**Use Existing Authorization** Select this option to display and select<br>from a list of approved authorizations<br>for this appointment.

- 4. Select the **Service Type.**
- 5. Enter the description.
- 6. Select the **Expert**.

#### 7. Click **Create Voucher**. **DO NOT ENTER INFORMATION IN THE DATA FIELDS.**

8. Click the **Services** tab to enter services or the **Expenses** tab to enter expenses.

#### **Authorization Selection** select from a list of approved authorizations, or click the No Authorization Required butte

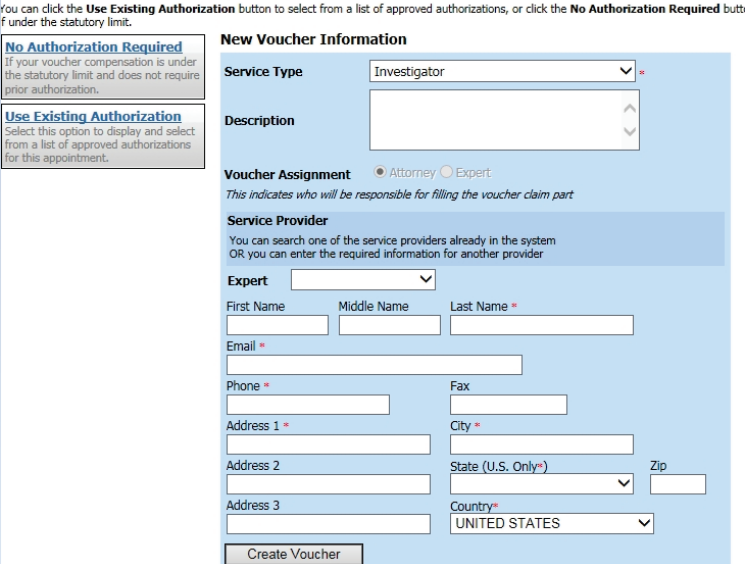

If the name of the service provider does not display in the drop down list, **STOP**. You will **not** be able to submit the voucher for payment until the Fiscal Department has added the provider to the system. **Please email cja\_ilnd.uscourts.gov for an expert registration packet.**

9. Select the authorization (**Use Preauthorization**, only).

#### 10. Click **Create Voucher**.

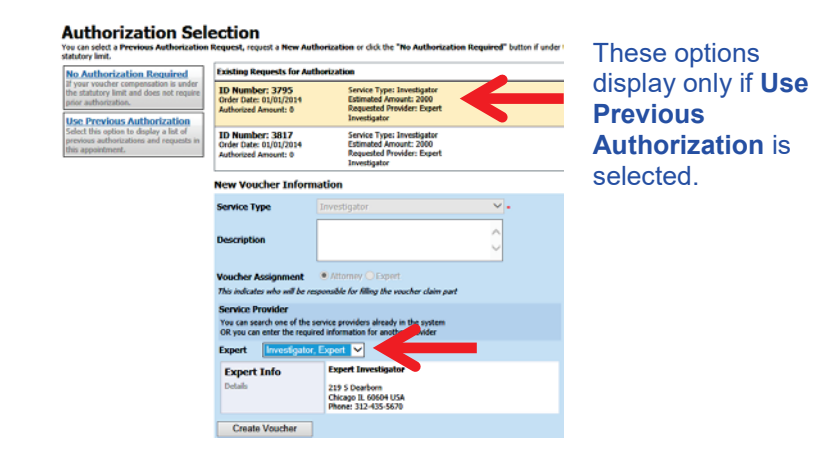

#### **CJA21 - Enter Services or Expenses**

- Services may be entered as one lump sum.
- Travel expenses may be entered as one lump sum.
- Other expenses may be entered as one lump sum.

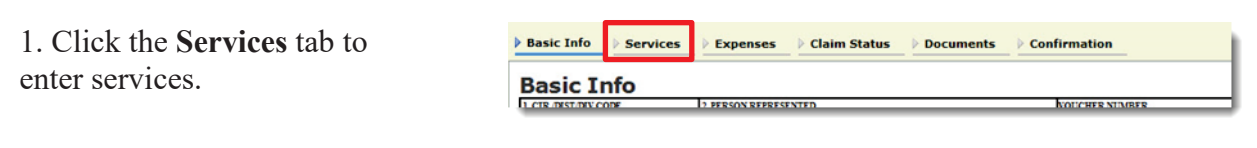

- 2. Enter the required fields.
- 3. Click **Add** and then click **Save**.

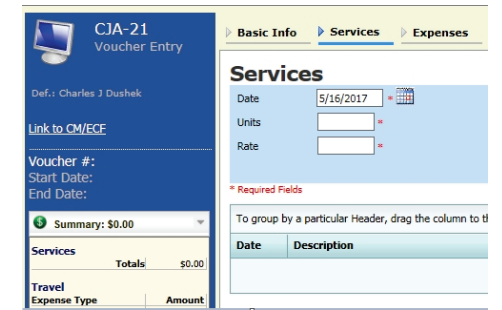

An **\*** indicates a required field.

- **Date** Use the last service date on the expert's invoice.
- **Hour** Enter the number 1 in the units field.
- **Rate** Enter the lump sum dollar amount for all services from the expert's invoice.

4. Click the **Expenses** tab and enter the required fields.

5. Click **Add** and then click **Save**.

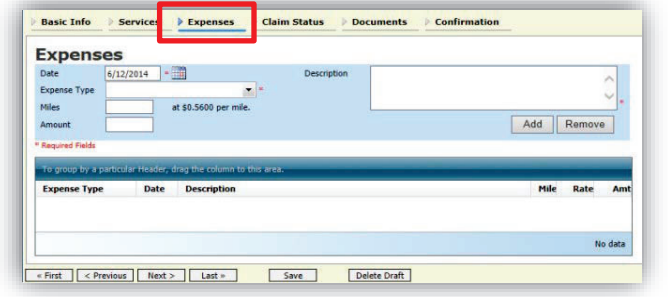

- **Date** Use the last service date on the expert's invoice.
- **Hour** Enter the number 1.
- **Rate** Enter the lump sum dollar amount for all services from the expert's invoice.

#### **CJA21 - Claim Status**

- This screen is used to set the terms of the voucher. You must accurately enter your
	- o start and end dates;
	- o payment status; and
	- o required disclosures
- Final payment is requested after all services have been completed.
- Interim payment allows for payments in segments. A court order is required when requesting an interim payment. The court order must be signed by the presiding judge and the Chief Judge of the  $7<sup>th</sup>$  Circuit
- Supplemental payment may be requested due to a missed or forgotten receipt after final payment number has been submitted.

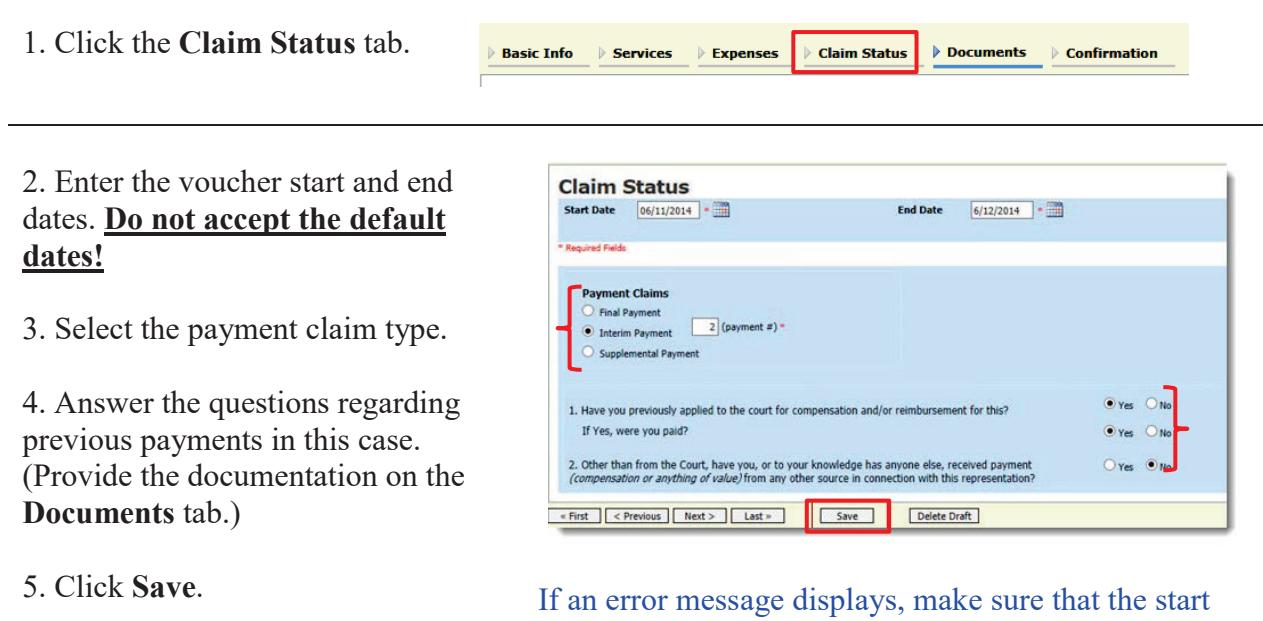

and end dates on this screen include all services and expense dates.

#### **CJA21 - Attach Documents to a Claim**

Attorneys and court staff may attach documents that support the claim. These documents may include

- Court orders
- Detailed invoice from expert
- $\bullet$  Expense receipts for single item expenses greater than \$50
- Explanation if prior authorization was not obtained for services in excess of \$800.00
- Memo indicating reason for delay in submission
- Memos to the judge
- Proof of prior authorization if obtained outside of eVoucher
- Travel receipts

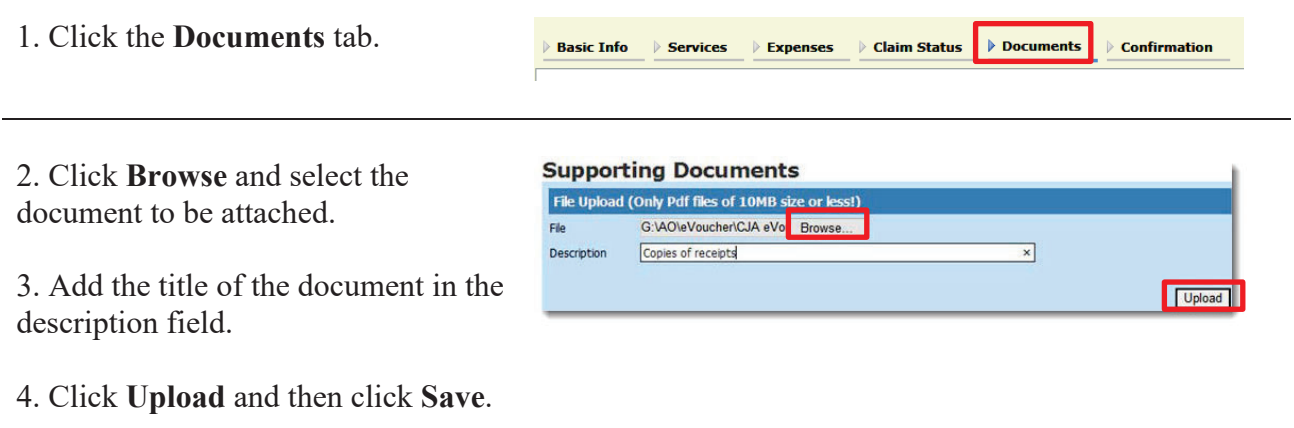

#### **CJA21 - Sign and Submit Voucher on Behalf of Expert**

This is a **two-step** process. **First**, the attorney prepares the voucher on behalf of the expert. Second, once prepared, the attorney must then sign and submit the voucher through eVoucher to the court.

*A correctly submitted voucher will have a status of "Submitted to the court."*

The notes field may be used to provide brief statements to the Finance Department. However, any information of substance needs to be in a memo and attached to the voucher.

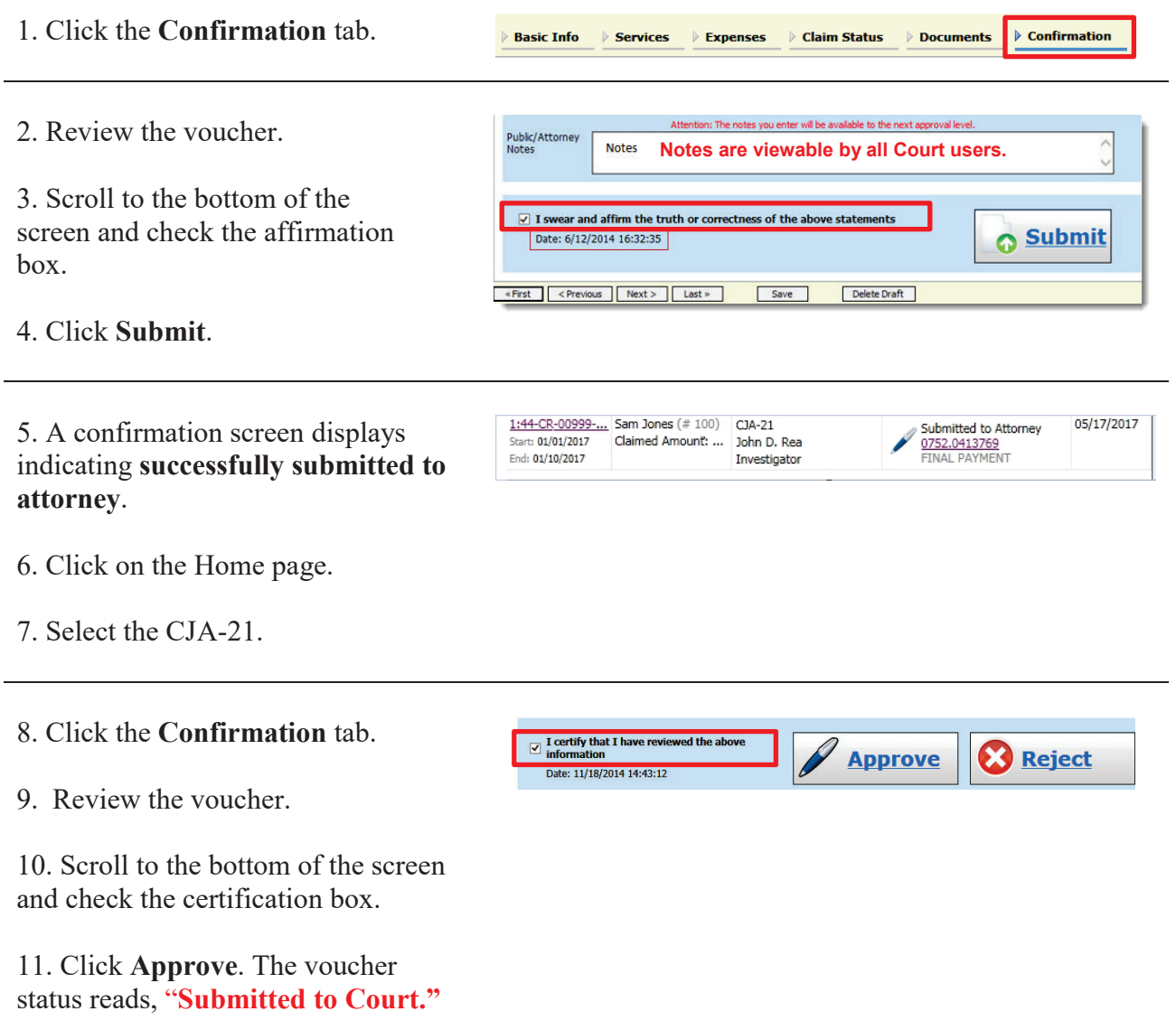

18. A confirmation screen displays indicating successful submission.

Success

This document has been submitted.

Please keep the following document number for your own records:

0752.0413771

Back to: **Home Page Appointment Page** 

#### **CJA20/CJA21 - Modify Services or Expenses**

If you receive an email that a voucher was returned, you must modify the services or expenses as directed. The returned voucher will also be highlighted in **gold** in the My Active Documents section of your home page.

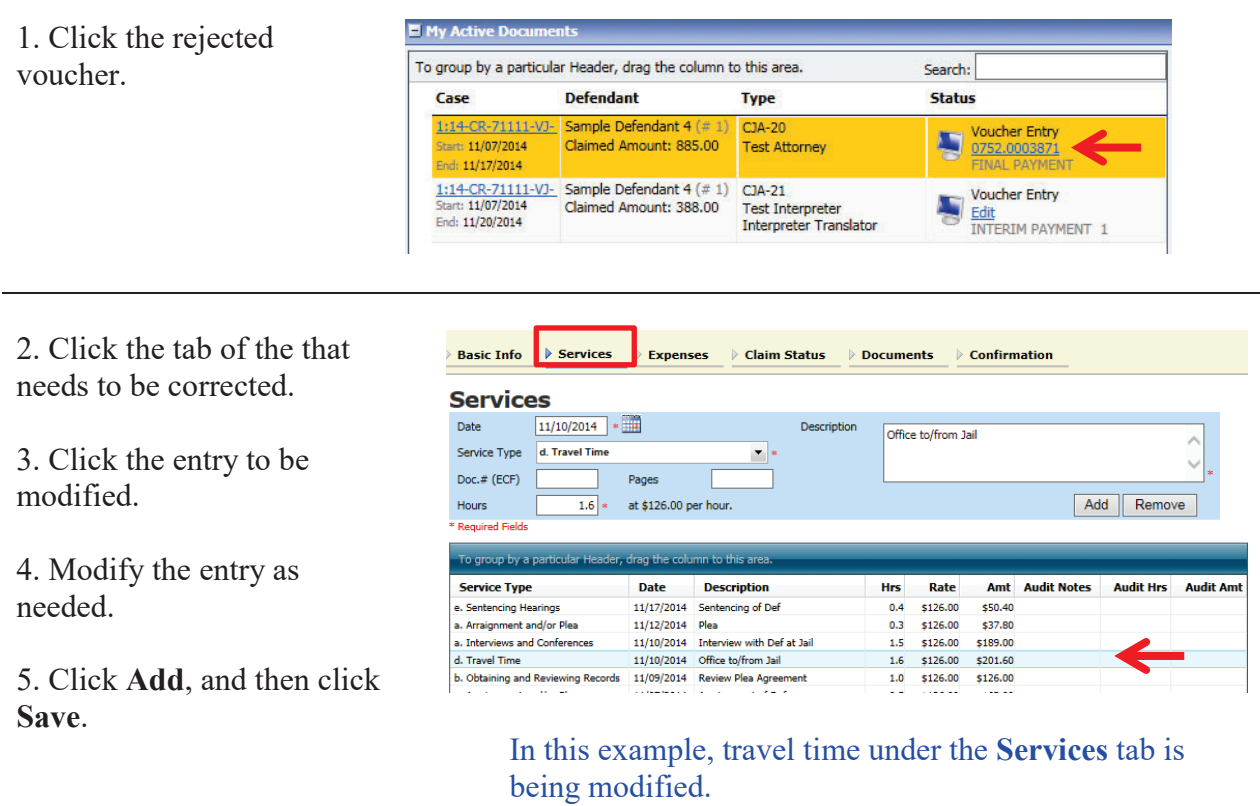

#### **If the Claim Status Dates HAVE Changed**

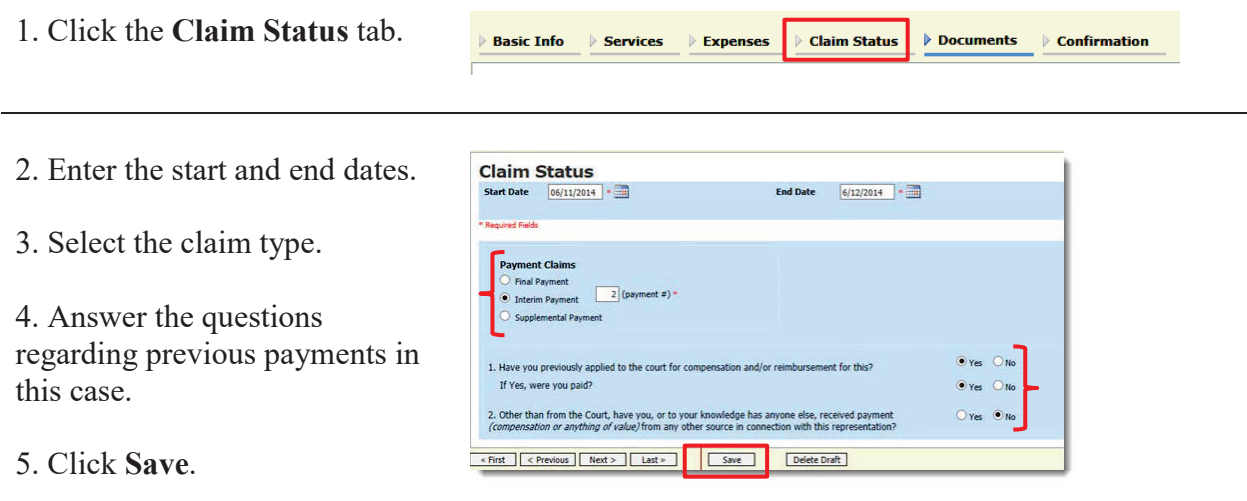

6. Click the Confirmation tab.  $\blacktriangleright$  Confirmation **Basic Info** > Services Expenses > Claim Status > Documents Attention: The notes you enter will be available to the next approval level. 7. Review the voucher. Public/Attorney<br>Notes **Notes Notes are viewable by all Court users.**  8. Add any brief notes.  $\overline{\vee}$  I swear and affirm the truth or correctness of the above statements Submit Date: 6/12/2014 16:32:35 9. Scroll to the bottom of the Einst <Previous Next> Last > Save Delete Draft screen and check the affirmation box. 10. Click **Submit**. 11. A confirmation screen Success displays indicating successful 0101.0000150 submission. Back to:<br>Home Page<br>Appointment Page

#### **If the Claim Status Dates Have NOT Changed**

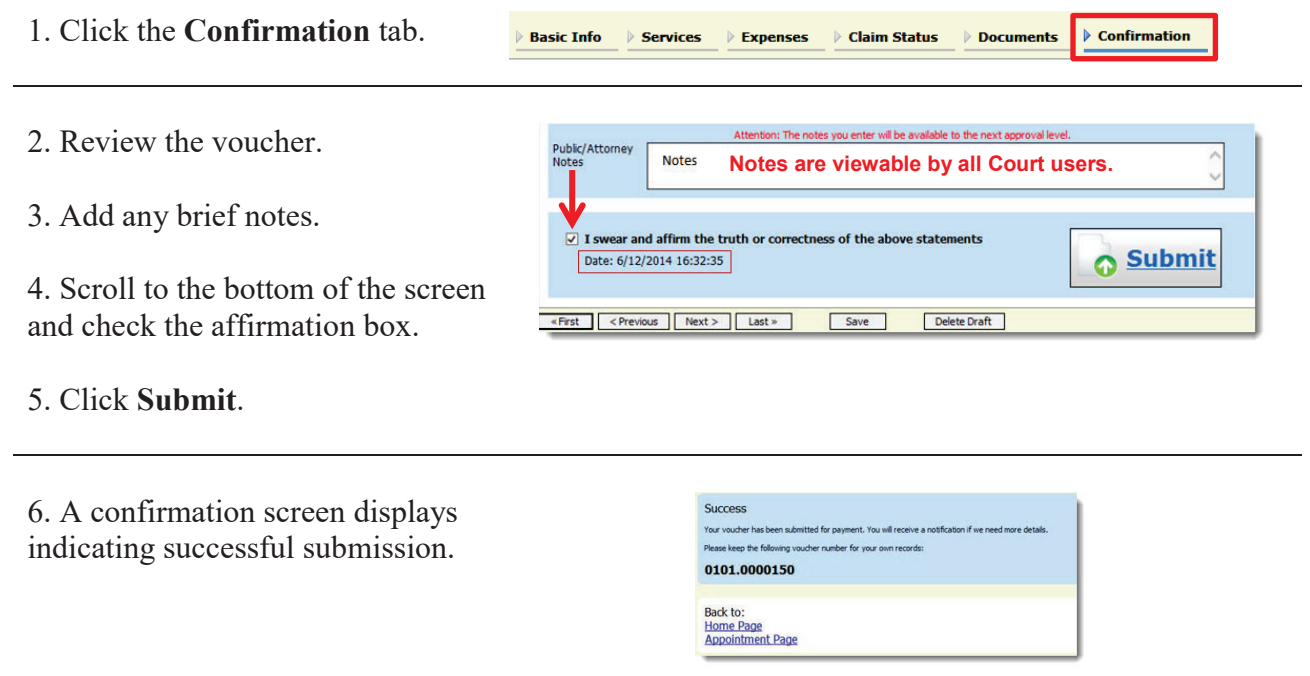

#### **CJA24 - Voucher for Payment of Transcript**

- The CJA-24 is created by the Court Reporter Coordinator.
- The court reporter then enters their services and expense onto the CJA-24.
- The attorney approves the CJA-24.

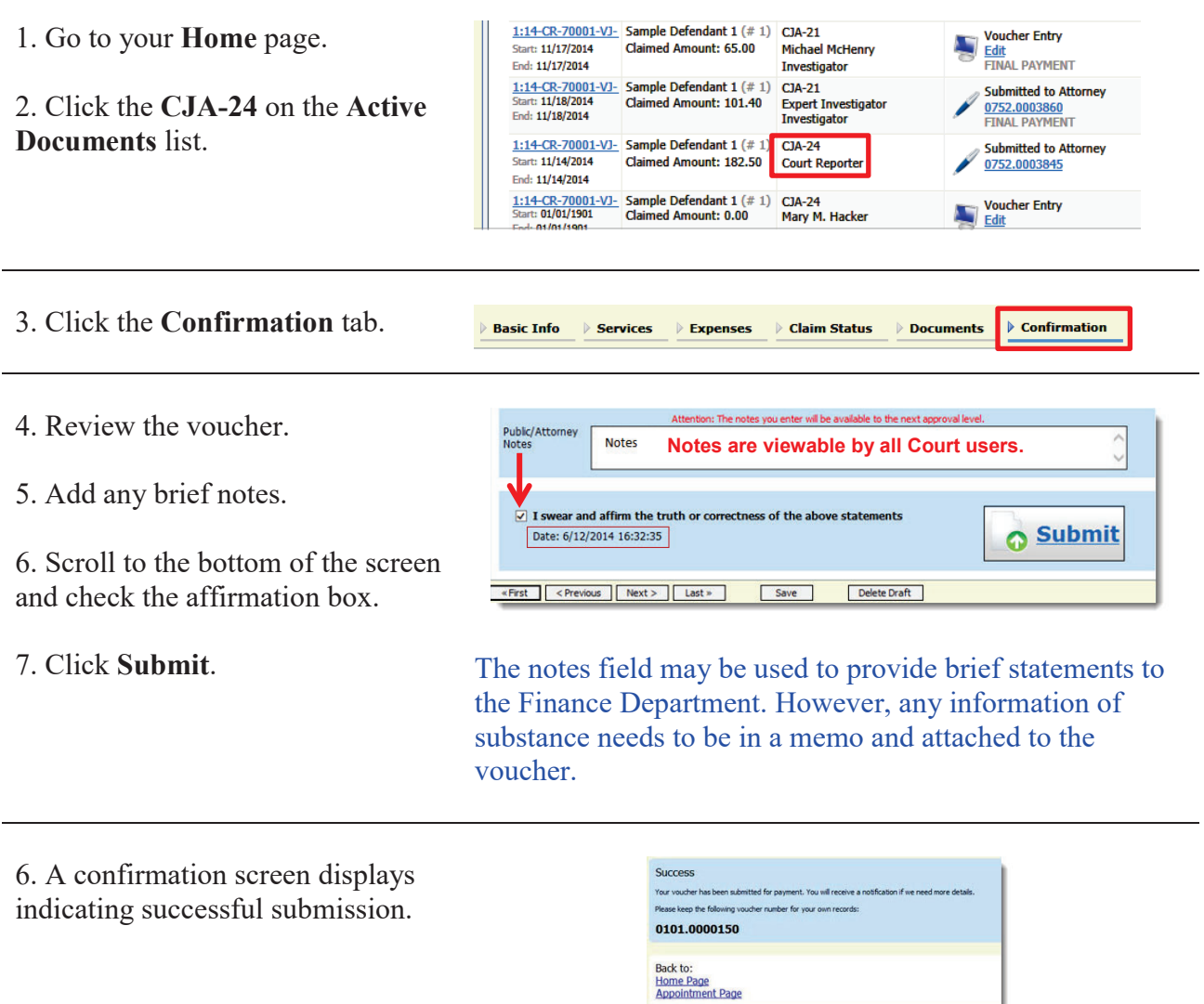

#### **Voucher Status**

#### **Vouchers Pending Approval by the Court**

Vouchers pending approval display in the **My Submitted Documents** section of your **Home** page.

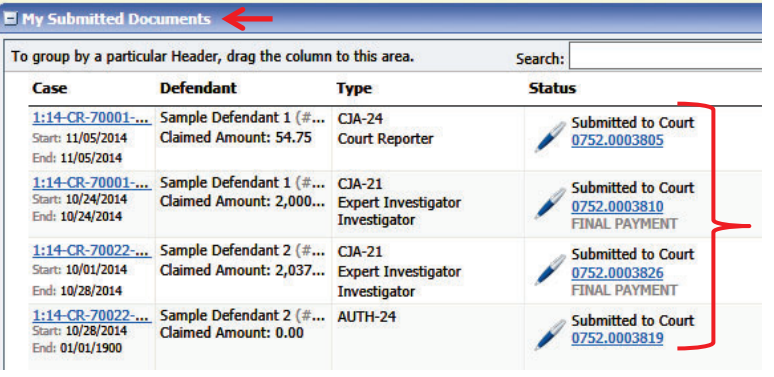

#### **Reduced Vouchers**

Vouchers reduced by the court have notes on a specific entry.

To view **audit notes** for specific services

- 1. Click the **Services** tab.
- 2. Click on **Audit** notes.

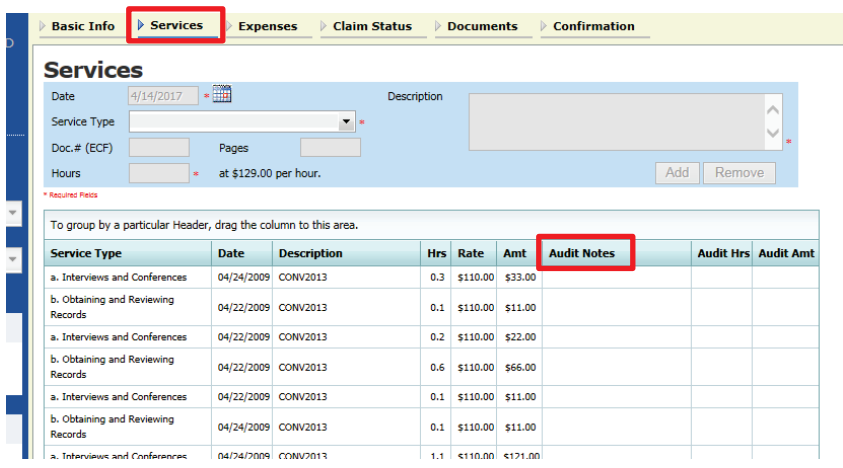

#### **Approved Vouchers**

Vouchers approved by the court appear in the **Closed Documents** section of your **Home** page.

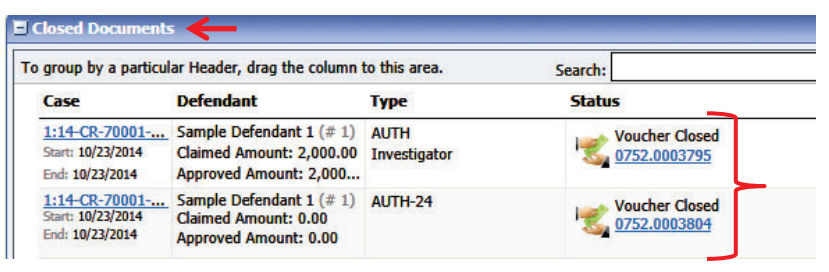

#### **Returned Vouchers**

Vouchers rejected by the court display in the **My Documents** section and are highlighted in **gold**.

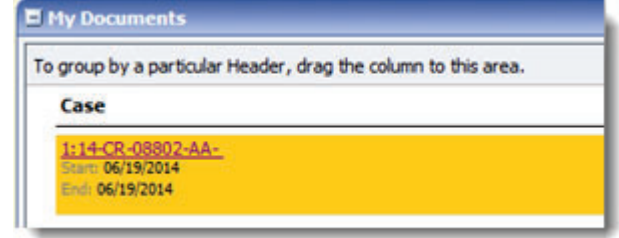

- The system generates an email to the attorney, indicating that the voucher must be reviewed, corrected, and resubmitted.
- $\bullet$  Instructions for correcting the error will be in the Notes section of the voucher.

#### **Voucher Submission Date and Time Now Based on eVoucher Server**

Documents submitted by attorneys and experts now use the date on the CJA eVoucher server rather than the date on the users' local computer.